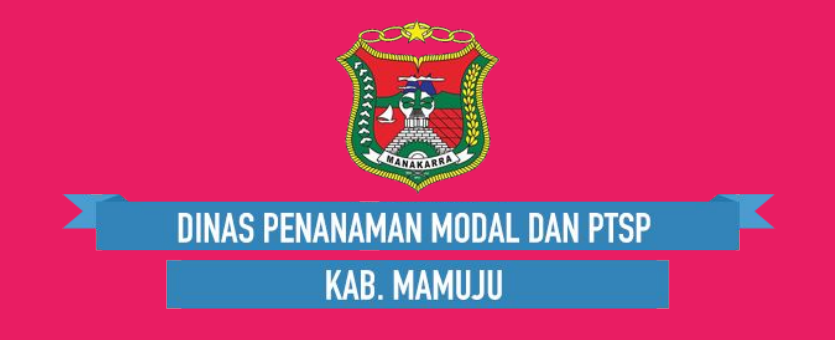

# SIPAKASIGA

### Petunjuk Penggunaan Aplikasi

## **Download**

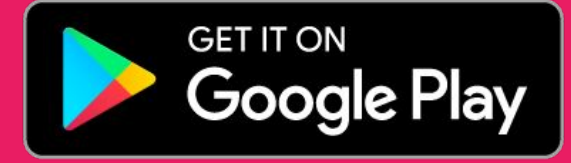

Silahkan Download aplikasi terlebih dahulu dengan cara buka aplikasi **"Play Store"** di HP andorid anda dan cari aplikasi **"SIPAKASIGA"**

### Tahapan Proses Permohonan

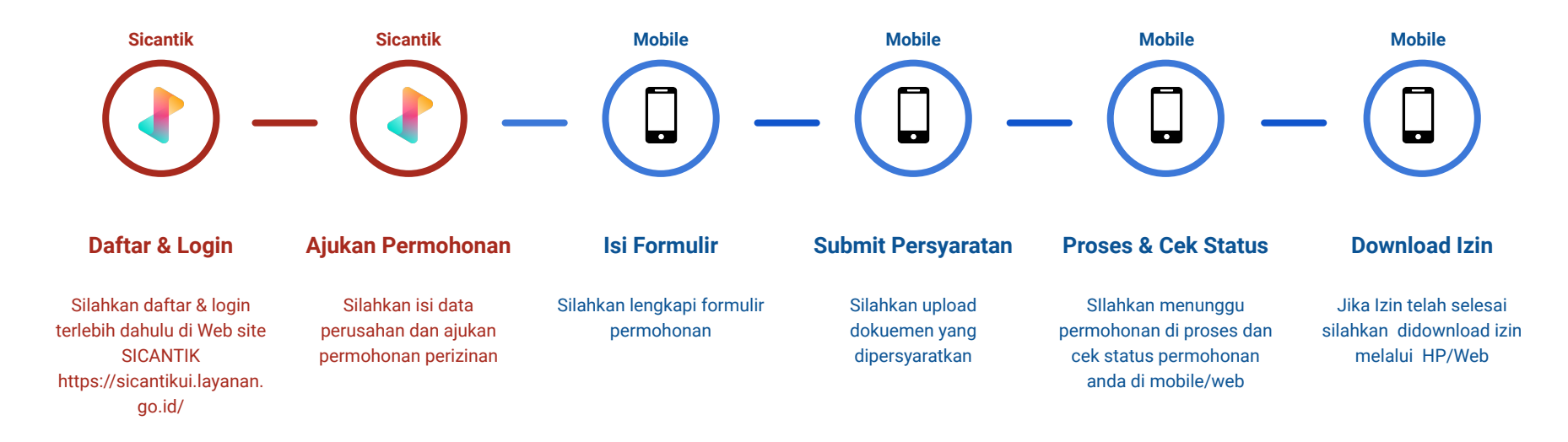

#### Login

Silahkan login ke aplikasi SIPAKASIGA mengunakan akun sicantik, jika user belum memiliki user silahkan tekan link "DAFTAR AKUN BARU" di aplikasi SIPAKASIGA tau melalui website.

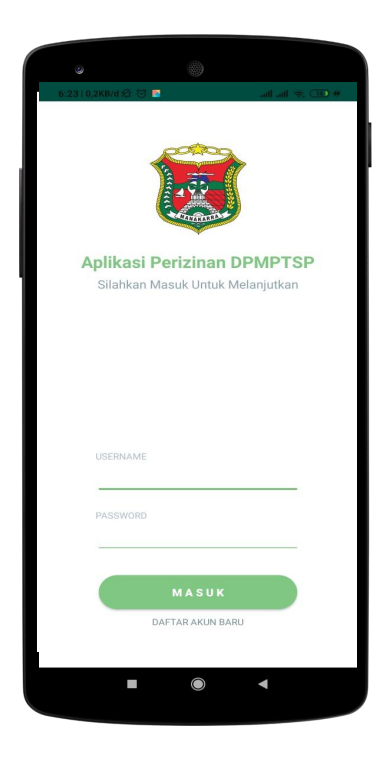

### Isi Formuli Permohonan

Setelah melakukan pendaftaran & permohonan melalui **Sicantik** user dapat melanjutkan upload dokumen persyaratan di android dan mengabaikan upload persyaratan di Sicantik

Untuk mengisi formulir silahkan memilih menu **"Formulir Permohonan"** yang ada di tampilan utama setelah itu pilih permohonan yang ada.

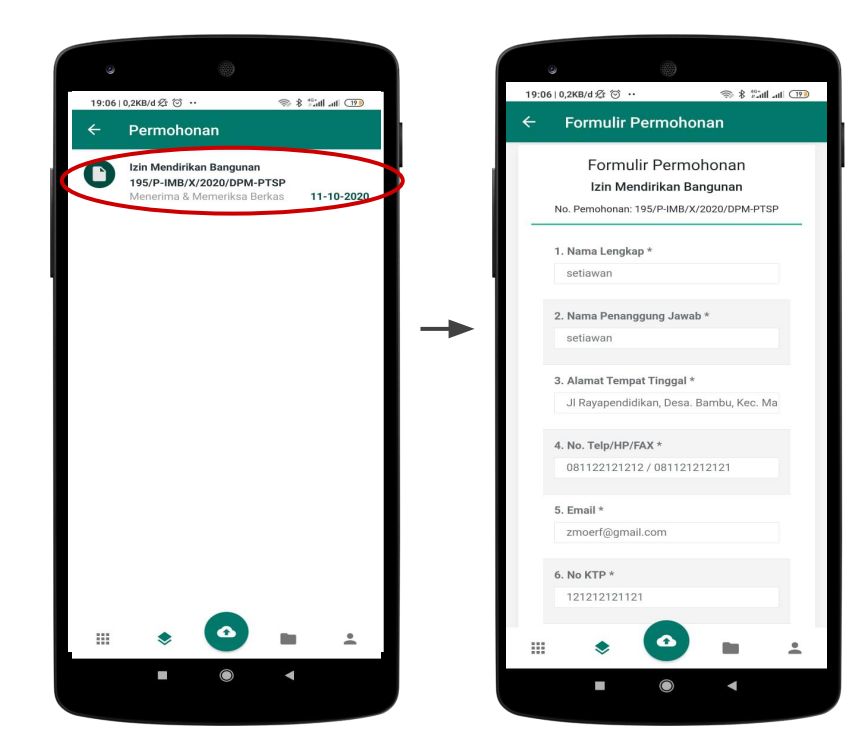

**Notifikasi:** Silahkan mengupload dokumen persyaratan, jika dalam waktu 1x24 jam persyaratan belum dilengkapi maka anda harus mengajukan permohonan kembali.

#### Upload Dokumen

pada menu Upload Dokumen ini user dapat mengupload dokumen-dokumen yang dibutuhkan nantinya user dapat mengunakan berulang kali dokumen tersebut jika dibutuhkan lagi di permohonan lainya.

Untuk mengupload dokumen silahkan memilih menu **"Upload Dokumen Persyaratan"** yang ada di tampilan utama setelah itu pilih jenis dokumen.

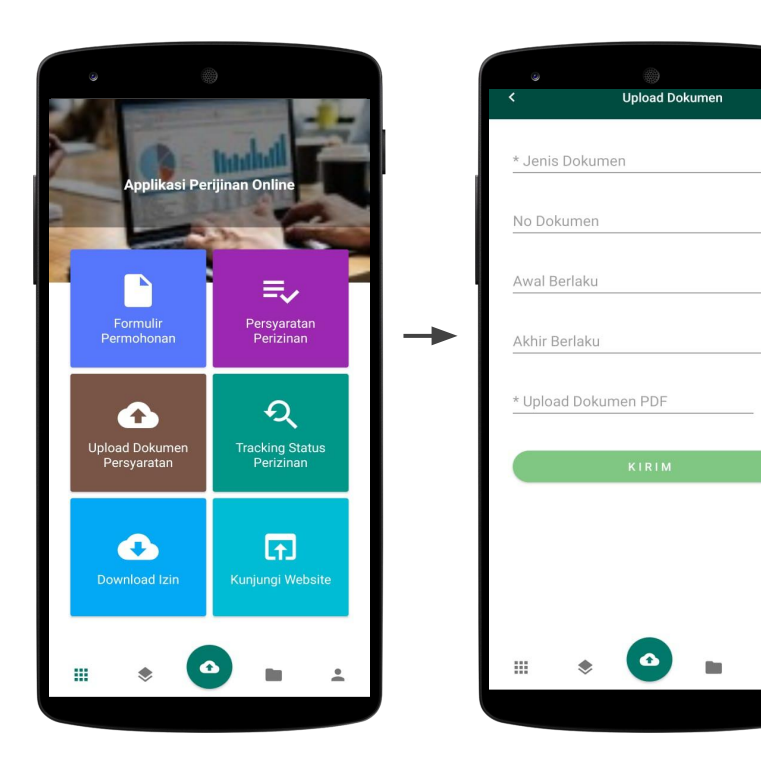

 $\bullet$ 

#### Daftar Dokumen

Untuk dapat melihat dokumen-dokumen yang sudah diupload sebelumnya baik melalui menu "Upload Dokumen" maupun upload di "Persyaratan Perizinan" user dapat memilih icon folder pada bagian bawah.

Daftar dokumen akan tampil berdasarkan jenis dokumen jika terdapat lebih satu dokumen pada jenis yang sama maka semua jenis dokumen tersebut akan tampil juga.

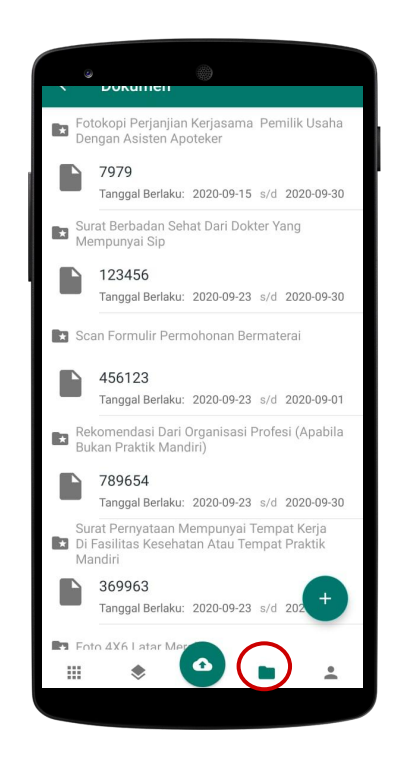

#### Persyaratan Perizinan

Untuk memenuhi persyaratan user memiliki dua metode pemilihan dokumen yakni:

- **Daftar Dokumen:** user memilih dokumen yang sudah peranah diupload sebelumnyam dokumen yang tampil hanya dokumen yang sesuai dengan jenisnya
- **Upload Dokumen:** user mengupload dokumen baru sesuai dengan dokumen yang dibutuhkan.

#### **Daftar Dokumen Upload Dokumen**

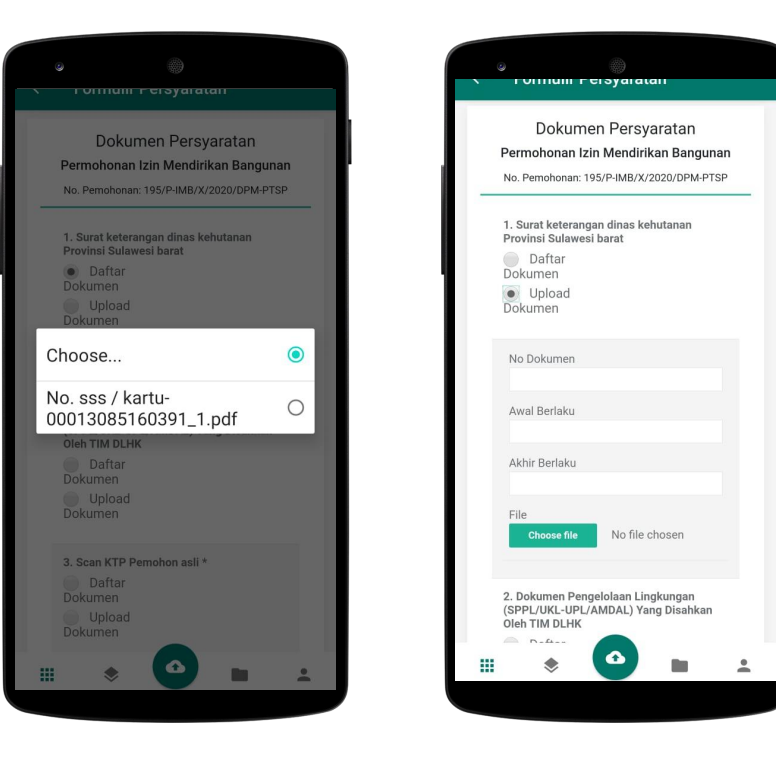

#### Cek Permohonan

Setelah user mengajukan permohonan user dapat melakukan pengecekan progres permohonannya di menu "Tracking Status Perizinan"

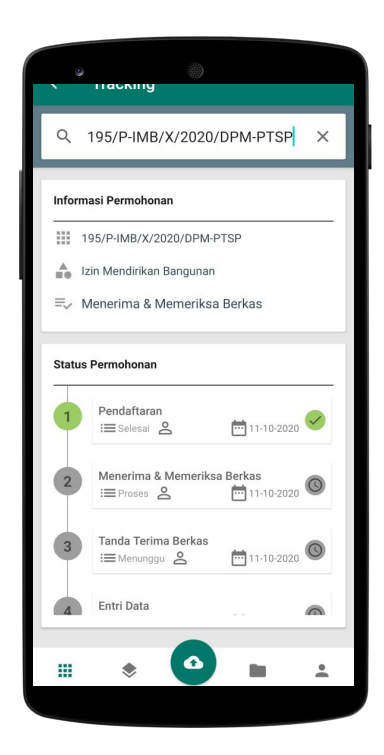

#### Download Dokumen

Setelah permohonan telah selesai user dapat mendownload izin dalam bentuk PDF namun sebelumnya user diharuskan mengisi survei terlebih dahulu.

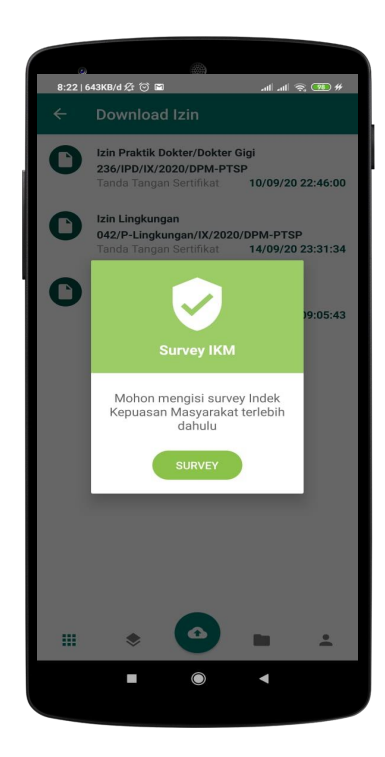

#### DINAS PENANAMAN MODAL DAN PELAYANAN TERPADU SATU PINTU

KABUPATEN MAMUJU

## TERIMA KASIH

lnformasi:<br>http://dpmptsp.mamujukab.go.id